## etieve 11 L

# Softwaretechnik Jung

## **Erdbau Vermessung mit GPS Messgerät Magellan Promark 3**

## **Inhaltsverzeichnis**

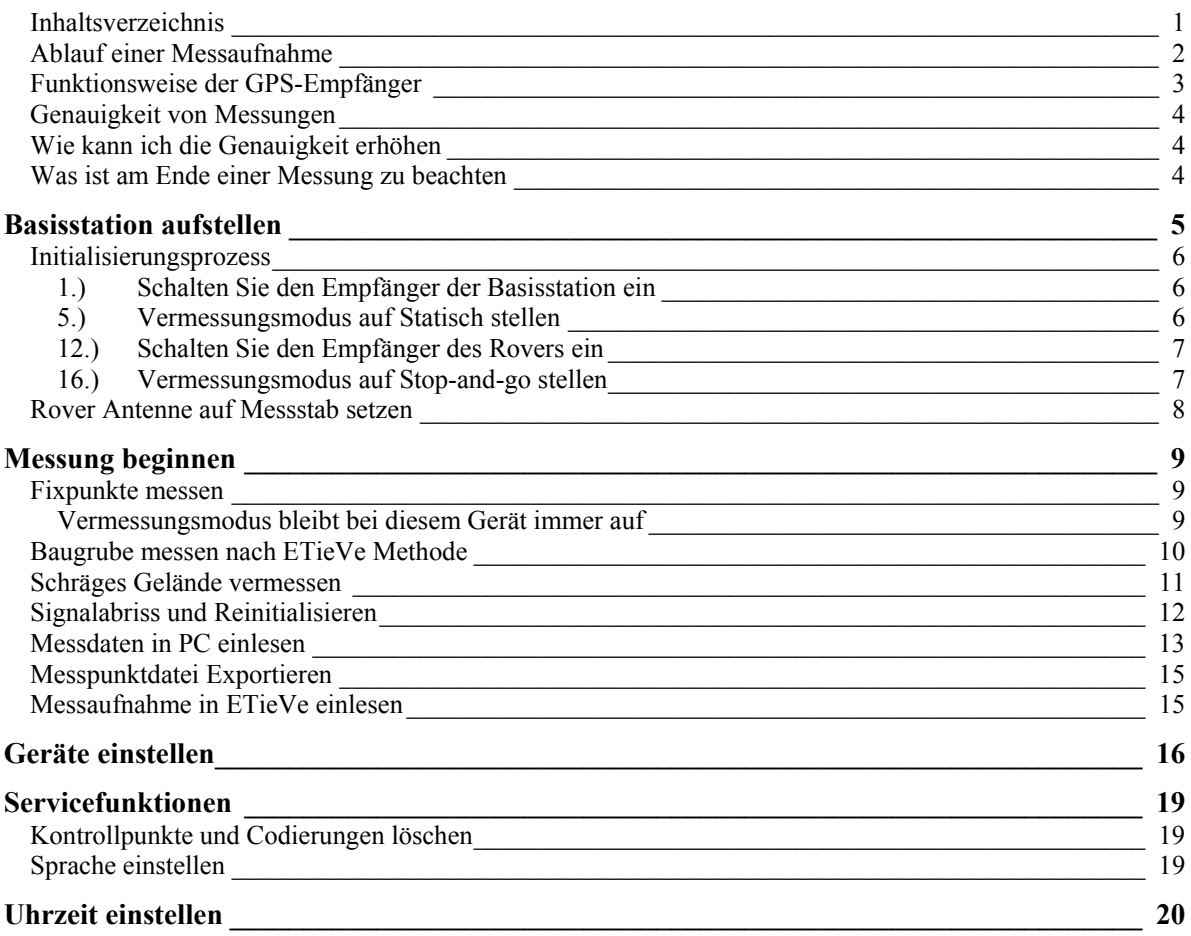

## **Ablauf einer Messaufnahme**

Promark 3 ist ein Postprocessing Messgerät. Eine genaue Messung erfordert 2 Empfänger, wie sie in der Komplettausstattung vorhanden sind.

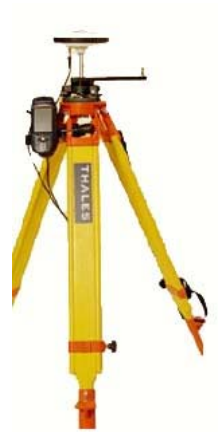

Das erste Gerät(**Basisstation**) wird an einem fixen Punkt aufgestellt und zeichnet dort während der gesamten Messaufnahme Daten auf.

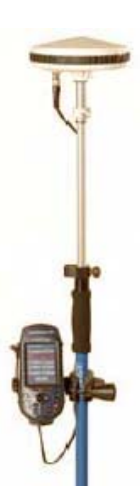

Das zweite Gerät(**Rover**) wird zu den einzelnen zu vermessenden Punkten getragen und misst dann den betreffenden Punkt einige Sekunden lang, bevor es zum nächsten Punkt weiterbewegt wird.

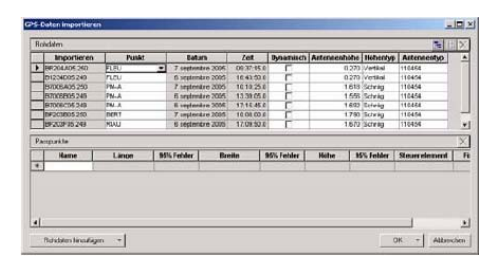

Wenn die Messung abgeschlossen ist werden beide Geräte abgebaut und ins Büro mitgenommen. Nacheinander werden die gesammelten Daten mit der mitgelieferten GNSS-Solution Software aus den beiden Geräten ausgelesen, ausgewertet und es wird eine ETieVe-Import Datei erstellt.

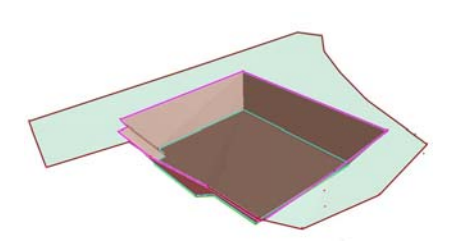

Diese Datei wird in ETieVe importiert und stellt bei entsprechender Messung bereits ein 3D Geländemodell dar.

## **Funktionsweise der GPS-Empfänger**

Die beiden Empfänger bestehen jeweils aus **Antenne** und **Empfänger-Computer**. Diese beiden Einheiten werden mit einem Antennenkabel verbunden. Der Empfänger-Computer hat zwar auch eine eingebaute Antenne, diese stellt jedoch keine Empfangssignale in einer Qualität zur Verfügung, die wir für unsere Messungen benötigen.

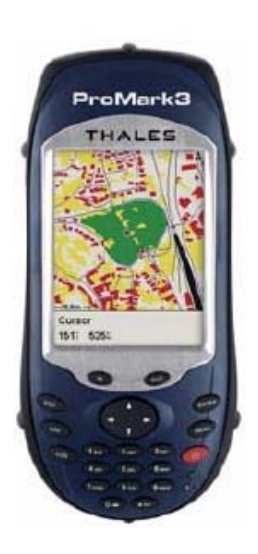

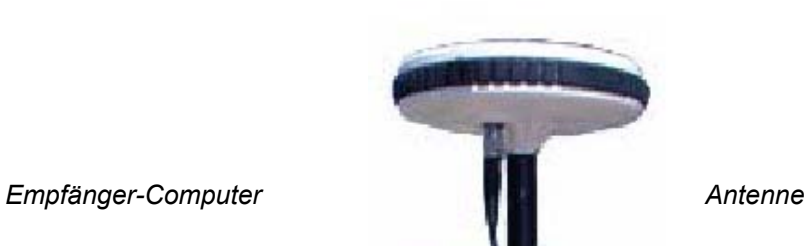

Die Messpunkte werden aus dem Empfang von Signalen von Satelliten errechnet. In einer Höhe von ca. 22000km umkreisen 24 Satelliten die Erde und senden ständig Positionsdaten und Uhrzeit. Es sind jedoch nur immer einige Satelliten für unsere Empfänger erreichbar und zwar diese, die über dem Horizont stehen. In einem Gebirgstal oder durch bauliche Hindernisse kann es durchaus vorkommen, dass die Anzahl der Satelliten nicht mehr ausreicht, um eine Messung durchzuführen.

Um Daten auswerten zu können müssen die GPS-Emfänger mindestens 5 Satelliten empfangen können. Im freien Gelände sind meist 6-10 Satelliten verfügbar.

#### **Genauigkeit von Messungen**

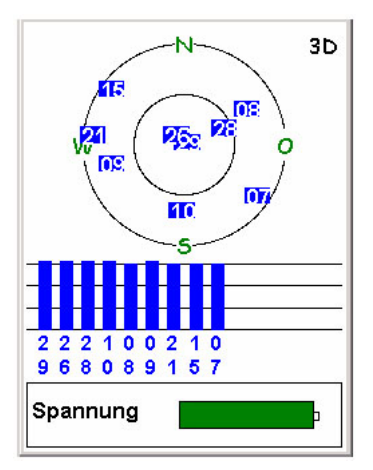

Wenn die Satelliten gut über dem Himmel verteilt sind, wie es **im freien Gelände** der Fall ist, ist die Messgenauigkeit sehr hoch (ungefähr 1,5 cm bei einer Messdauer von 15 Sekunden/Punkt).

Wenn die Satelliten jedoch praktisch nur von einer Seite sichtbar sind, wie es an einer **Hausmauer** vorkommen kann, dann verschlechtert sich die Genauigkeit(ungefähr 6 cm bei einer Messdauer von 15 Sekunden/Punkt), weil sich die Signale der Satelliten sozusagen wie **schleifende Schnitte** verhalten, deren Kreuzungspunkt nicht mehr genau ermittelt werden kann.

Im **städtischen Bereich** werden Satelliten vom Gerät oftmals nicht direkt empfangen, sondern über Reflexionen an den Hauswänden. Diese Satelliten werden zwar angezeigt, können aber später beim Einlesen des Gerätes nicht für eine genaue Berechnung herangezogen werden. Wenn ausreichend Satelliten direkt empfangen werden

können, dann ist hier auch eine gute Genauigkeit zu erzielen(ungefähr 6 cm bei einer Messdauer von 45 Sekunden/Punkt), teilweise aber nur im Bereich unter 1m. In eng bebautem Gebiet ist eine Messung manchmal nicht mehr möglich.

**Unter Bäumen oder im Wald** werden Satellitensignale teilweise nur noch über Reflexionen an den Bäumen empfangen. Eine genaue Positionsbestimmung ist hier nicht mehr möglich(Genauigkeit max. im Dezimeterbereich). Signalabrisse machen einem hier das Leben schwer.

## **Wie kann ich die Genauigkeit erhöhen**

Die Genauigkeit von Messungen kann durch die Verlängerung der Beobachtungszeit eines Messpunktes erhöht werden.

Im freien Gelände sind bereits mit einer Beobachtungszeit von nur 5 Sekunden je Messpunkt gute Ergebnisse erzielbar. Wir empfehlen jedoch mindestens **15 Sekunden** für einen Messpunkt anzuwenden.

In der Nähe von Häusern usw. empfehlen wir die Beobachtungszeit auf **45 Sekunden** einzustellen, in Fällen, in denen große Teile des Himmels verdeckt sind, ist es sogar empfehlenswert für einzelne Messpunkte **2-4 Minuten** anzuwenden.

#### **Was ist am Ende einer Messung zu beachten**

Das Gerät sollte, wenn es **mit Feuchtigkeit, bzw. Regen oder Schnee** in Berührung gekommen ist noch eine Zeit in einem trockenen Raum bei geöffneter Tasche gelagert werden.

Laden Sie das Gerät zumindest noch kurz mit dem Ladegerät auf. Der Akku entlädt sich auch bei ausgeschaltetem Gerät langsam. Wenn das Gerät mit (fast)leerem Akku gelagert wird, kann es passieren, dass die Uhrzeit, Sprache neu eingestellt werden muss. Wenn dies jedoch einmal passiert, dann überprüfen Sie die Geräteeinstellung wie in Kapitel **Geräte einstellen** beschreiben

## **Basisstation aufstellen**

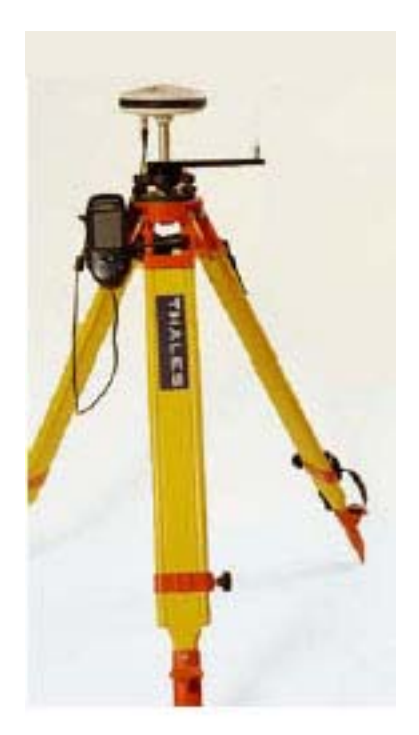

- 1.) Stativ für die Basisstation aufstellen. Die Basisstation wird auf einer freien Fläche aufgestellt, die möglichst wenig Beeinträchtigungen für den Satellitenempfang aufweist. Nicht zu dicht an einer Strasse, damit vorbeifahrende LKW's nicht den Satellitenempfang unterbrechen. Die Aufstellposition selbst wird später nicht von ETieVe für Berechnungen herangezogen.
- 2.) Initialisierungsstab mit 20cm Länge auf das Stativ schrauben
- 3.) Antenne der Basisstation auf Initialisierungsstab anbringen. Diese wird auf der Durchgangsachse des Initialisierungsstabes befestigt.
- 4.) Antennenkabel an Antenne anbringen.
- 5.) Antennenkabel in Empfänger-Computer einstecken.
- 6.) Empfänger-Computer mit der drehbaren Befestigungsvorrichtung am Stativ festschrauben.

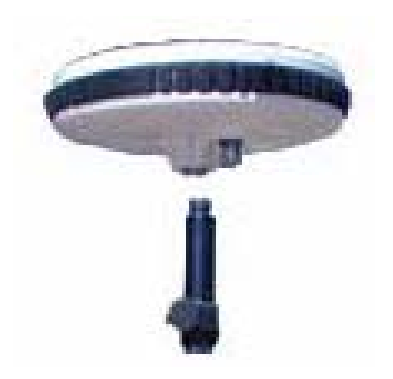

- 7.) Zwischenstück mit oben Gewinde 5/8" und unten Schnappverschluss in die Antenne des Rovers einschrauben
- 8.) Antennenkabel des Rovers in Antenne einschrauben
- 9.) Antennenkabel des Rovers mit dem Schnappverschluss auf dem Initialisierungsstab neben der Antenne der Basisstation befestigen.
- 10.) Antennenkabel in Empfänger-Computer des Rovers einstecken.

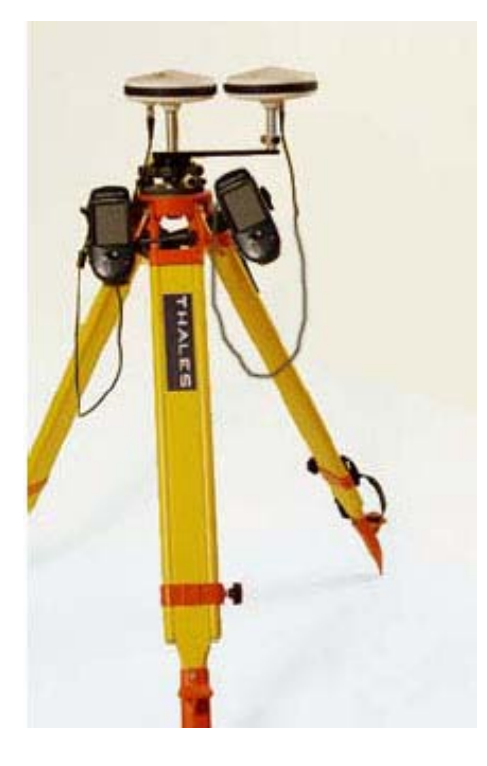

11.) Empfänger-Computer des Rovers mit der drehbaren Befestigungsvorrichtung am Stativ festschrauben. Es ist auch möglich, den Empfänger-Computer sofort am Messstab des Rovers zu befestigen. Dann muss der Messstab jedoch während der gesamten Initialisierungsphase in der Hand gehalten werden.

#### **Initialisierungsprozess**

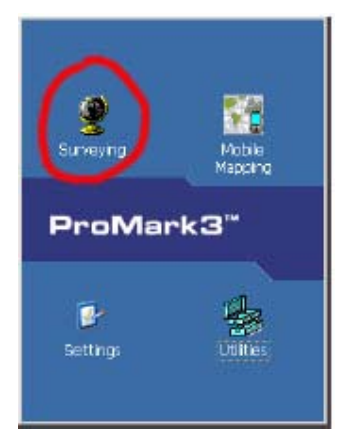

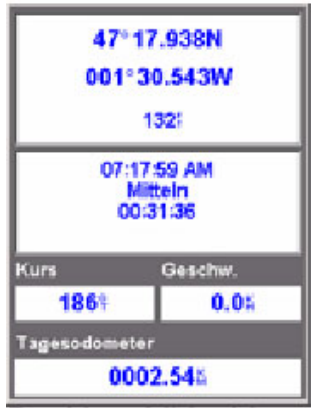

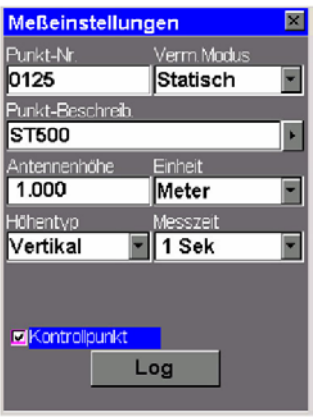

**Statische Messung** Punkt-Nr. Dateiname R4469B05.291 0125 Beob.-Bereich Zeit bisher 00:00:02  $0.0<sub>b</sub>$ # Sats **PDOP** 8  $1.6$ Spannung Freier Speich. SD-Karte Ы Fertig

1.) **Schalten Sie den Empfänger der Basisstation ein** und starten Sie das Messprogramm (Surveying)

- 2.) Das System beginnt die Satelliten zu suchen…
- 3.) Wenn **Mitteln** am Bildschirm steht ist die Basisstation bereit für das sammeln der Messdaten.
- 4.) Drücken Sie die **Log**-Taste.

- 5.) **Vermessungsmodus auf Statisch stellen**.
- 6.) **Punkt-Nr**. ist auf der Basisstation ohne Bedeutung
- 7.) **Punkt-Beschreibung** ist auf der Basisstation ohne Bedeutung
- 8.) Antennenhöhe ist die Entfernung der Antenneunterkante(am Gewindeausgang gemessen) bis zum Boden
- 9.) Messzeit **1Sek** (Das Messgerät sollte jede Sekunde die Signale der Satelliten aufzeichnen). Es gibt normalerweise bei der Erdbau-Vermessung keinen Grund, weniger Daten aufzuzeichnen.
- 10.) **Kontrollpunkt ein.**
- 11.) Die Basisstation sammelt jetzt Daten und wird den gesamten Messvorgang nicht mehr verändert

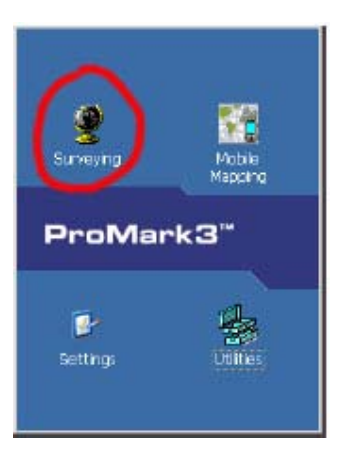

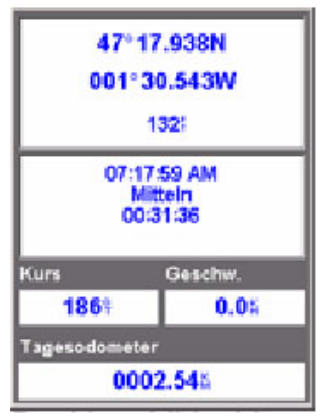

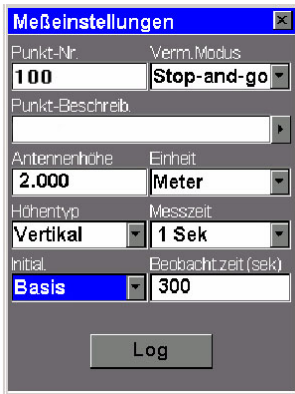

#### 12.) **Schalten Sie den Empfänger des Rovers ein** und starten Sie das Messprogramm (Surveying)

- 13.) Das System beginnt die Satelliten zu suchen…
- 14.) Wenn **Mitteln** am Bildschirm steht ist die Basisstation bereit für das sammeln der Messdaten.
- 15.) Drücken Sie die **Log**-Taste.

#### 16.) **Vermessungsmodus auf Stop-and-go stellen**.

- 17.) **Punkt-Nr**.: Legen Sie eine Punktnummer nach einem System fest, das Sie immer wieder verwenden(**Vorschlag: 0100**)
- 18.) **Punkt-Beschreibung** ist beim Initialisieren auf der Basisstation ohne Bedeutung.
- 19.) Antennenhöhe ist die Entfernung der Antenneunterkante(am Gewindeausgang gemessen) bis zum Boden(**Vorschlag: Immer die Antennenhöhe, für den Messstab eingestellt lassen**)
- 20.) Messzeit **1Sek** (Das Messgerät sollte jede Sekunde die Signale der Satelliten aufzeichnen).
- 21.) **Initial: Basis**
- 22.) **Beobachtungszeit**: 300 Sekunden (=5 Minuten)

23.) Drücken Sie die **Schaltfläche Log**

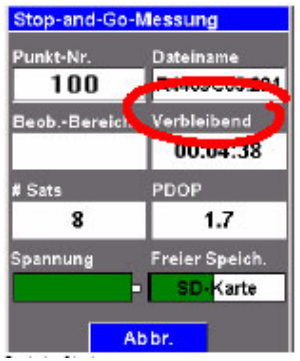

24.) Der Rover zählt nun die 300 Sekunden herunter, bis auf 00:00:00, danach kann mit der eigentlichen Messung begonnen werden. **Passen Sie auf, dass Sie die Antennen jetzt nicht mehr verdecken** und dabei der Empfang eines oder mehrerer Satelliten verloren geht, denn sonst muss noch einmal neu initialisiert werden!

#### **Rover Antenne auf Messstab setzen**

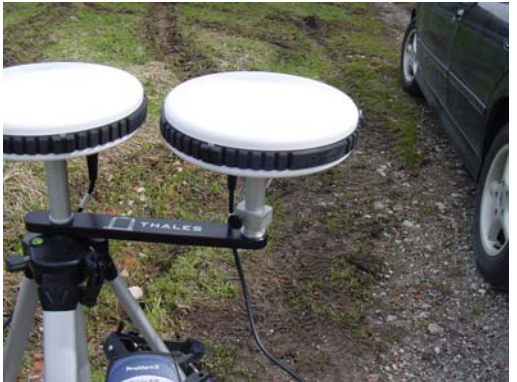

Dieser Vorgang muß sehr sorgfältig durchgeführt werden.

1.) Montieren Sie den Empfänger Computer des Rovers vom Basis-Stativ auf den Messstab. Das Antennenkabel darf dabei nicht abgesteckt werden.

2.) Nehmen Sie die Rover-Antenne vom Initialisierungsstab. Und heben Sie diese vorsichtig auf den Messstab. Es ist dafür ein Schnapp-Verschluss vorgesehen, um die Antenne dabei nicht vom Gewinde abschrauben zu müssen. Die Basisstation muss in dieser Situation ruhig stehen bleiben, der Satellitenempfang darf nicht beeinträchtigt werden.

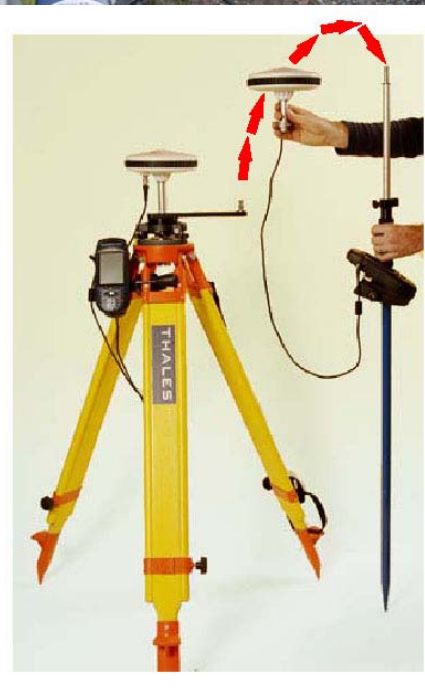

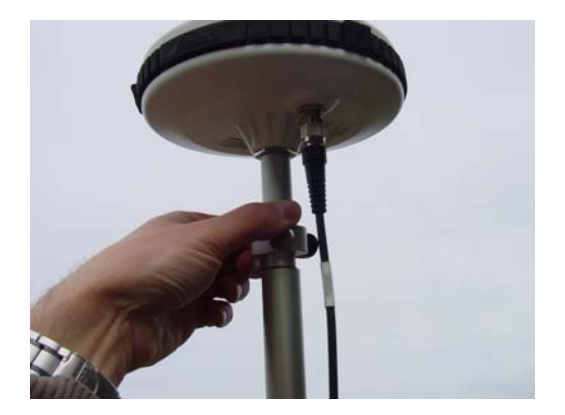

## **Messung beginnen**

Zu einer Messaufnahme gehören Fixpunkte, die später für Transformationen verwendet werden, um

- a) die Messung in ein lokales Koordinatensystem, das für den Bereich der Baustelle gilt und von Ihnen oder jemand anderem festgelegt wurde(z.B. Gebäudeachsen) überzuführen,
- b) die Messung in ein Gauss-Krüger-Koordinatensystem überzuführen,
- c) eigene Messaufnahmen, die man vor Baubeginn und nach Abschluß der Bauarbeiten gemacht hat zusammenzuführen,
- d) nach einem GPS-Signalabriss wieder weitermessen zu können.

Da diese Fixpunkte für uns Ausgangspunkte einer Messung darstellen, sollten Sie auch zuerst aufgenommen werden.

Idealerweise verwendet man dazu Punkte, die bereits von einem Geometer vermessen wurden und im Plan der Baustelle aufscheinen, wie z.B. Grenzsteine, Schächte usw.

Nehmen Sie bei jeder Messung mindestens 3 Fixpunkte auf. Bei GPS-Messungen ist überdies zu achten, dass diese Fixpunkte auch mit gutem Satellitenempfang gemessen wurden. Messen Sie diese Fixpunkte mit einer Beobachtungszeit von mind. 45 Sekunden.

#### **Fixpunkte messen**

Vermessungsmodus bleibt bei diesem Gerät immer auf **Stop-and-go**. **Messen Sie den 1. Punkt ZWEI MAL** (1x als Kontrollpunkt und 1x nicht als Kontrollpunkt).

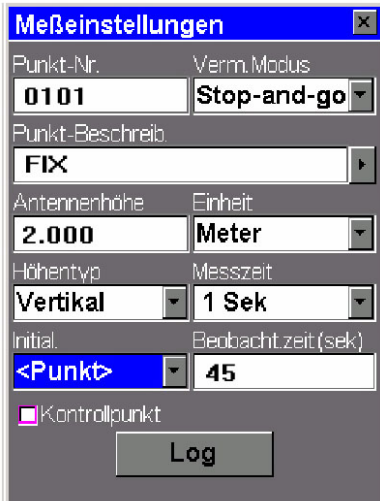

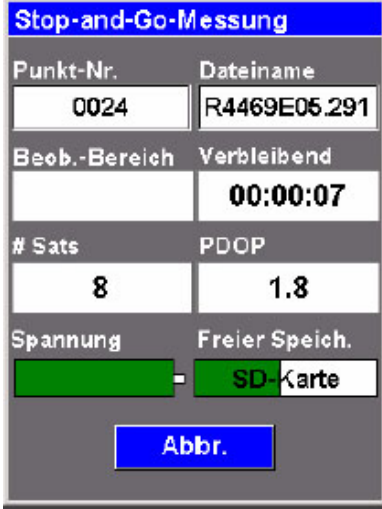

- 1.) **Punkt-Nr**.: Legen Sie eine Punktnummer nach einem System fest, um Ihrer Fixpunkte sicher wieder zu erkennen. (**Vorschlag: 0101**(=Kontrollpunkt)**, 0102**(=noch mal der erste Punkt)**, 0103**(=weiterer Fixpunkt)**, 0104, …**)
- 2.) Punkt-Beschreibung: "FIX"
- 3.) Initial: **<Punkt>**
- 4.) Beobachtungszeit 45 Sekunden
- 5.) Kontrollpunkt auf **EIN**
- 6.) Drücken Sie die mit dem Stift Schaltfläche **Log**
- 7.) Kontrollpunkt auf **AUS**
- 8.) Fixpunkt 1:Drücken Sie die mit dem Stift Schaltfläche **Log**
- 9.) Fixpunkt 2:Drücken Sie die mit dem Stift Schaltfläche **Log**
- 10.) Fixpunkt 3: …

Während des Messens eines Punktes wird diese Maske angezeigt, in der die Sekunden heruntergezählt werden und Informationen zu den Satelliten(Anzahl der empfangenen Signale) und PDOP(berechnete Genauigkeit: Desto kleiner der Wert, desto besser) angezeigt werden. Diese Angaben sind jedoch ungeprüfte Werte. Es geht trotzdem nichts über Erfahrung. Wir haben Punkte mit 5 Satelliten und PDOP von 5.1 mit einer Genauigkeit von 2-3mm im freien Gelände gemessen, während im Stadtgebiet mit 7-9 Satelliten und PDOP 2.6 nur 6-20cm möglich waren. Es geht einfach nichts über unverdeckten Himmel und teilweise Sicht bis zum Horizont!

In diesem Fenster kann nur gemessen werden: Mit dem Stift Log, Log, … Die Punktnummer wird automatisch hinaufgezählt.Um Einstellungen zu ändern drücken Sie die **GUMMITASTE LOG**

## **Baugrube messen nach ETieVe Methode**

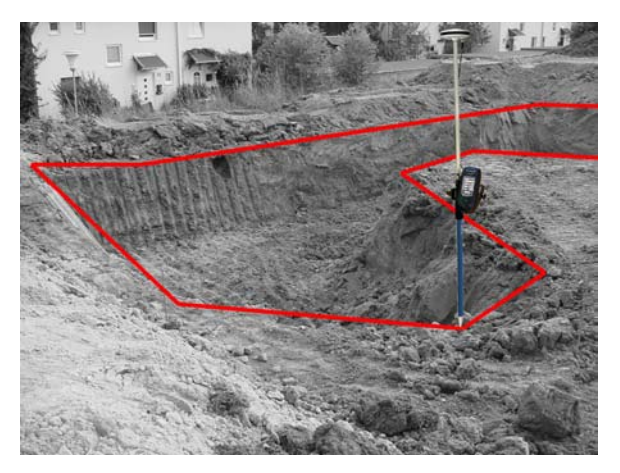

Stellen Sie die Codierung(=Punkt Beschreibung) auf **PGUM** (PG…= ETieVe-Polygon)und gehen Sie 1x um die obere Bruchkante der Baugrube herum. Messen Sie dabei jeden Punkt, der eine Richtungsänderung der Bruchkante ergibt, so dass die Kante in ETieVe abbildungsgetreu wiedergegeben wird. Messen Sie die Punkte in einer Richtung durch, ob im oder Gegenuhrzeigersinn ist egal.

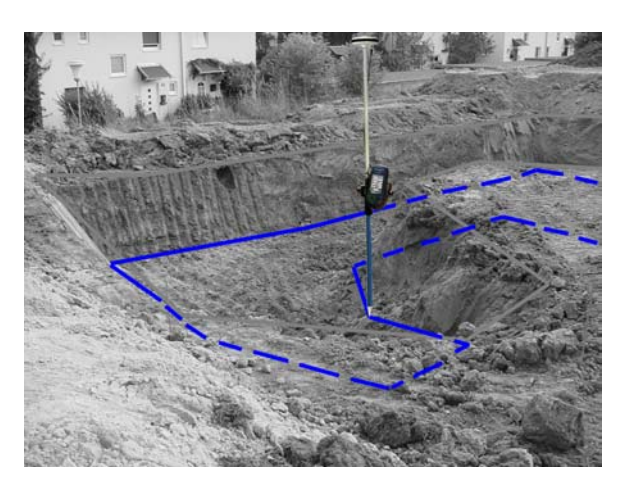

Wenn Sie die obere Kante gemessen haben stellen Sie die Codierung auf **PGUK** (PG…= ETieVe-Polygon)und messen die untere Bruchkante.

Wenn ein Fehler passiert, z.B. Messpunkt vergessen oder Codierung vergessen umzustellen, so kann das dann immer noch in ETieVe ohne viel Aufwand berichtigt werden.

Stellen Sie die Codierung danach auf **AHIP** (Aushub-Innenpunkte) und messen Sie noch freie Innenpunkte, die nicht zur Kante gehören. Es gibt dabei keine vorgegebene Reihenfolge.

Stellen Sie die Reihenfolge auf **URGEL**, wenn Sie noch freie Punkte des Urgeländes messen möchten.

Fixpunkte sollten mit einer Beobachtungszeit von 45 Sekunden gemessen werden. Die restlichen Punkte können mit 15 Sekunden gemessen werden. In der Nähe von Häusern, am Waldrand empfehlen wir jedoch auch diese Punkte mit 45 Sekunden zu messen.

#### **Schräges Gelände vermessen**

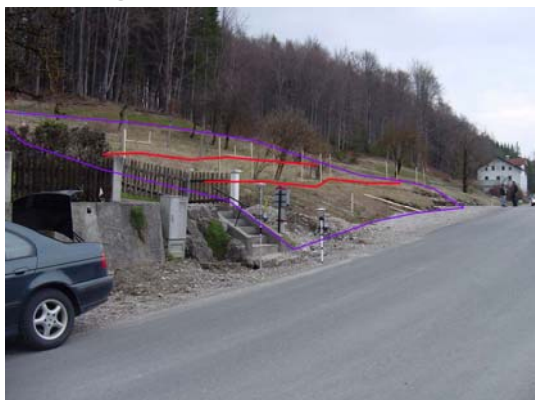

Stellen Sie die Codierung auf **PGURGEL** und messen Sie einmal um das Areal (Grundgrenze oä.)

Einzelne Geländekanten nehmen Sie dann mit Codierung **PL1**, **PL2** usw. auf (**PL…= ETieVe-Polylinie**)

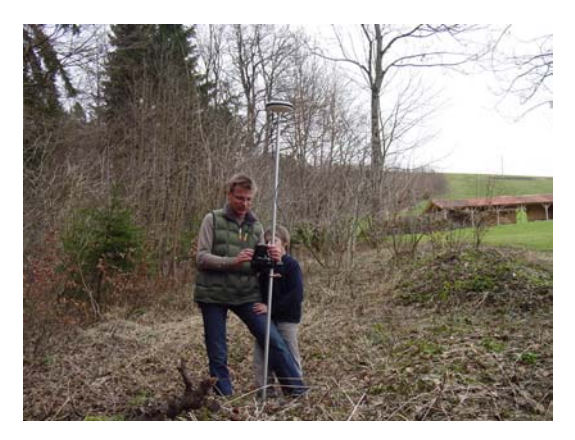

Sie können natürlich auch ganz andere Codierungen verwenden, sogar messen ohne Codierung ist möglich. Wenn Sie sich jedoch an Codierungen PG… und PL… halten, dann erkennt ETieVe beim Einlesen schon um welches Objekt es sich handelt und Sie müssen sich nicht weiter mit dem Objekt beschäftigen.

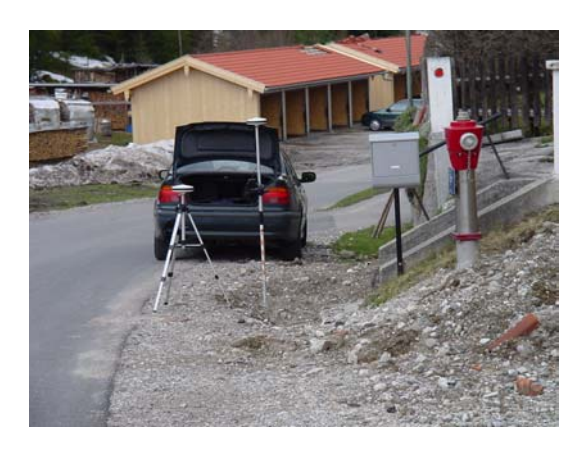

Wenn die Messung abgeschlossen ist drücken Sie auf die Taste **FERTIG** 

Das Gerät kann danach mit der **roten Taste ausgeschaltet** werden.

## **Signalabriss und Reinitialisieren**

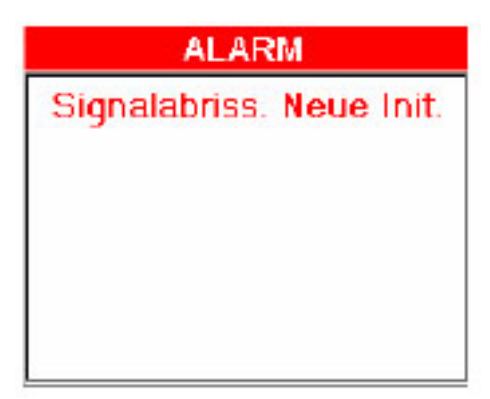

Es wird bei Messungen immer wieder einmal zu einem Signalabriss kommen. Danach muss unbedingt reinitialisiert werden.

In der Praxis zeigte sich jedoch, dass es auch günstig ist, während des Messens und während dem Herumtragen des Messstabes einen Blick auf die Anzahl der empfangenen Satelliten zu werfen. Wenn hier nur kurzzeitig die Anzahl auf 4 oder weniger herunter sinkt, so ist unbedingt neu zu initialisieren, obwohl da noch kein Signalabriss gemeldet wird.

**Meßeinstellungen**  $\overline{\mathbf{x}}$ Punkt-Nr. Verm Modus 0159 Stop-and-go<sup>l</sup> .<br>Punkt-Beschreib **PI MAUFR**  $\ddot{\phantom{1}}$ Antennenhähe i Einheit Meter  $\overline{\phantom{0}}$ 2.000 Messzeit töhentyp Vertikal 1 Sek  $\blacksquare$ **Initial** Beobacht.zeit (sek) **Bekannt** 45  $\blacksquare$ Kontrollpunkt Log

Gehen Sie zum Kontrollpunkt, der vermutlich die Nummer **0101** hat.

Setzen Sie die Beobachtungszeit auf 45 Sekunden. Stellen Sie Initial auf **Bekannt**. Es öffnet sich eine Liste mit den vorhandenen Kontrollpunkten. Wählen Sie 0101 aus. Das Gerät fragt jetzt, ob Sie den Punkt überschreiben möchten. Drücken Sie JA und messen Sie diesen Punkt. Dabei wird auch die Codierung umgesetzt. Stellen Sie diese nach der Messung wieder richtig.

Um sicher zu gehen, sollten jetzt zumindest 2 Fixpunkte noch einmal gemessen werden. Dies wird jedoch mit Initial **<Punkt>** durchgeführt. Danach kann's wieder weitergehen.

Wenn das zu vermessende Gelände ein ausgedehntes Areal ist, dann ist es gut, zumindest alle 50 oder 100m einen Kontrollpunkt zu setzen. Wir empfehlen, diesen Punkt doppelt zu messen: Einmal als Kontrollpunkt und einmal als Fixpunkt(ohne Häkchen für Kontrollpunkt).

#### **Messdaten in PC einlesen**

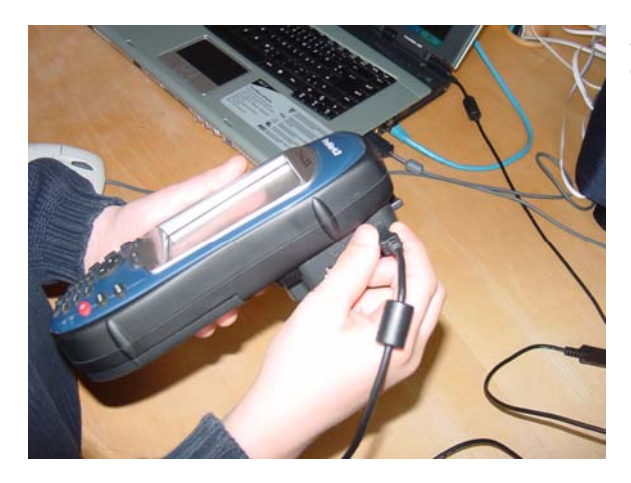

Starten Sie GNSS-Solutions auf Ihrem PC. Gehen Sie in folgenden Schritten vor:

- 1.) **Ein neues Projekt erstellen**.
- 2.) Vergeben Sie einen Projektnamen, OK.
- **3.) Rohdaten vom Empfänger oder Karte übertragen**
- 4.) Befestigen Sie die Schnittstelle am Empfänger-Computer.
- 5.) Schalten Sie den Empfänger-Computer ein.
- 6.) Verbinden Sie die Geräte mit dem USB-Kabel

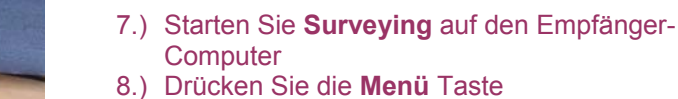

9.) Wählen Sie **Dateiverwaltung** und **SD-Karte**, wenn dort, wie wir empfehlen die Messdateien gespeichert sind. Andernfalls wählen **Sie internen Speicher**.

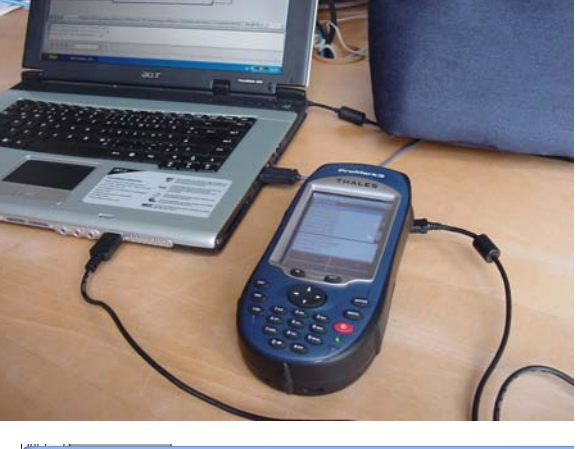

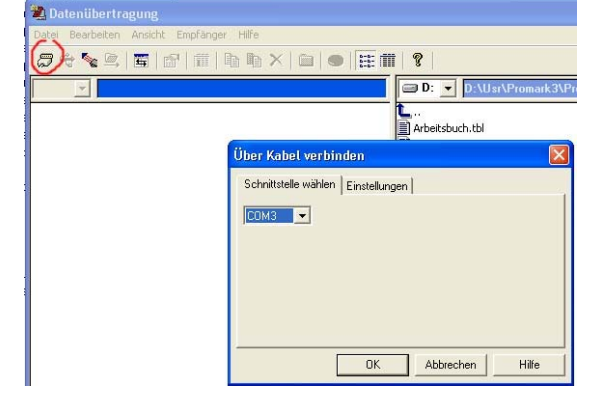

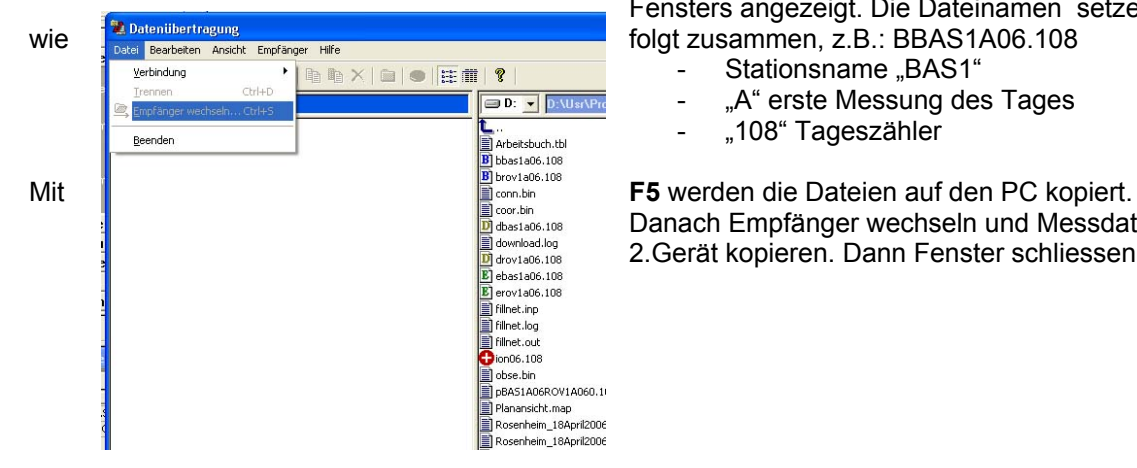

Klicken Sie auf Verbindung seriell. Es öffnet sich ein Fenster, in dem die richtige Schnittstelle bereits eingetragen ist.

**Problembehebung:** Ist dies nicht der Fall, dann Schnittstelle selbst auswählen. Ist die Schnittstelle nicht in der Liste angeführt, dann Fenster schliessen(Abbrechen), Datenübertragung schliessen. Gerät abstecken und wieder anstecken. 5 Sekunden warten.

Mit der Funktionstaste **F3** wird in GNSS-Solutions das Fenster wieder geöffnet.

Die Messdateien werden auf der linken Seite des Fensters angezeigt. Die Dateinamen setzen sich

- Stationsname "BAS1"
- "A" erste Messung des Tages
- "108" Tageszähler

Danach Empfänger wechseln und Messdatei vom 2.Gerät kopieren. Dann Fenster schliessen.

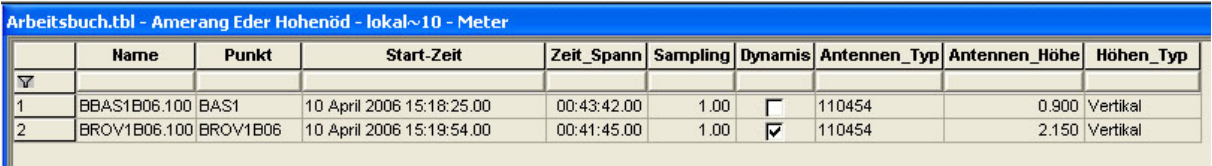

Die Messdatei von Basisstation und Rover sind jetzt untereinander in der Liste eingetragen. Die Rover-Datei wurde automatisch mit einem Häkchen versehen. Wenn dies nicht automatisch geschehen ist, dann manuell Häkchen eintragen, bedeutet aber meist, dass mit der Messung irgendetwas nicht stimmt.

Klicken Sie auf OK, wählen die Option aus bei der Berechnen, Import und Ausgleich durchgeführt wird.

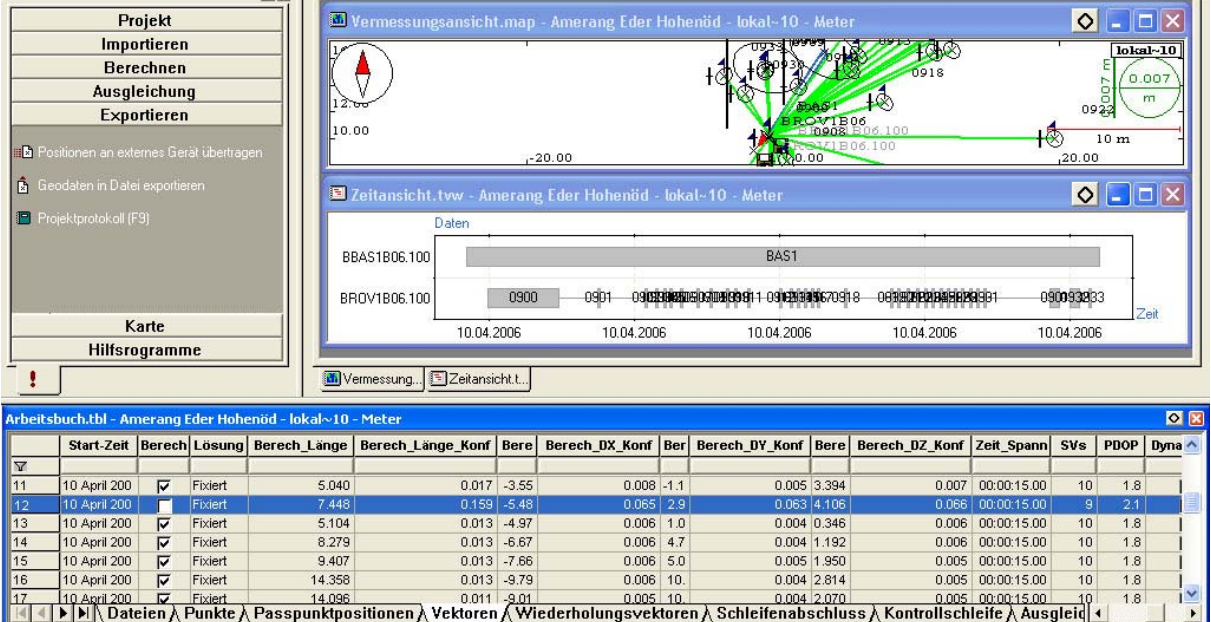

In der Liste unten kann man sich die Genauigkeit der Punkte ansehen*. Berech\_DX\_Konf, Berech\_DY\_Konf, Berech\_DZ\_Konf*. Sonst gibt's hier nichts zu tun!

Wählen Sie im Menü von GNSS-Solutions **Projekt->Bezugssystem** berechnen…

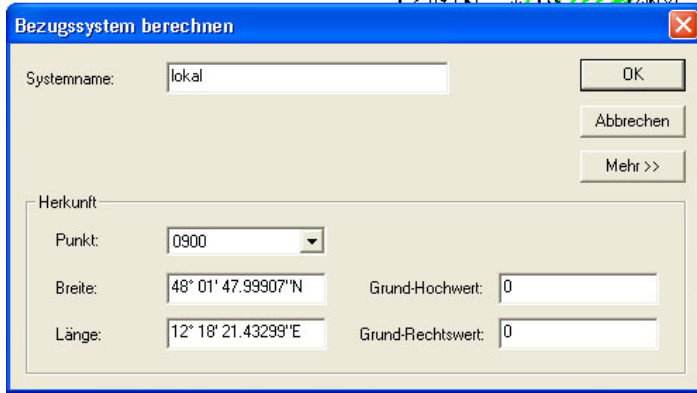

Tragen Sie **lokal** ein. Wählen Sie einen Fixpunkt aus, OK.

## **Messpunktdatei Exportieren**

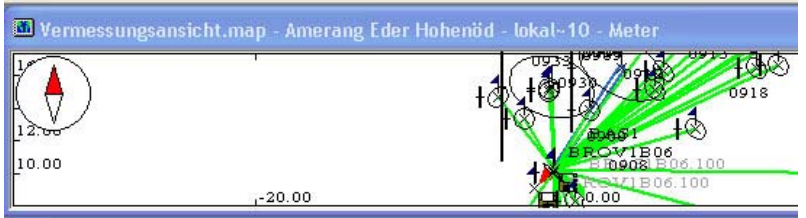

Klicken Sie in die

Vermessungsansicht, dann wählen Sie im Menü **Bearbeiten->Alles markieren** 

#### Drücken Sie die **Funktionstaste F8**

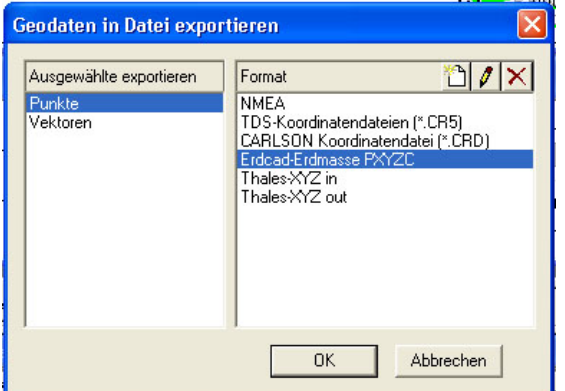

Mit dem Blatt-Symbol neben der Überschrift Format können neue Formate erzeugt werden

Einstellung für **ETieVe(Erdcad-Erdmasse) PXYZC**: [Name],[Vermess\_Rechtswert::3], [Vermess\_Hochwert::3],[Vermess\_Ortho\_Höhe::3], [Beschreibung]

Wählen Sie das ETieVe(Erdcad)-Export Format, OK, Datei speichern.

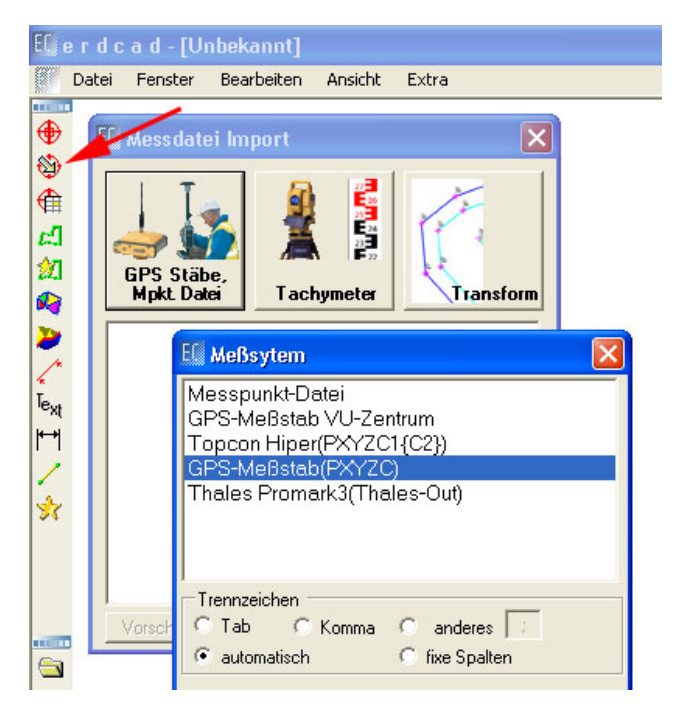

## **Messaufnahme in ETieVe einlesen**

- 1.) Messpunkte importieren
- 2.) GPS Stäbe, Mpkt.Datei
- 3.) GPS-Meßstab(PXYZC)
- 4.) OK
- 5.) Datei auswählen

## **Geräte einstellen**

2

Surveying

 $\overline{\mathbf{v}}$ Settings

ProMark3<sup>"</sup>

K Mobile<br>Mapping

 $\mathbf{r}$ 

Utilities

Führen Sie diese Tätigkeit am Besten im freien aus, wo Sie auch Satellitenempfang haben. Das Gerät hat auch eine kleine interne Antenne. Dadurch kann die Position und Uhrzeit bereits über Satellitenempfang festgestellt werden.

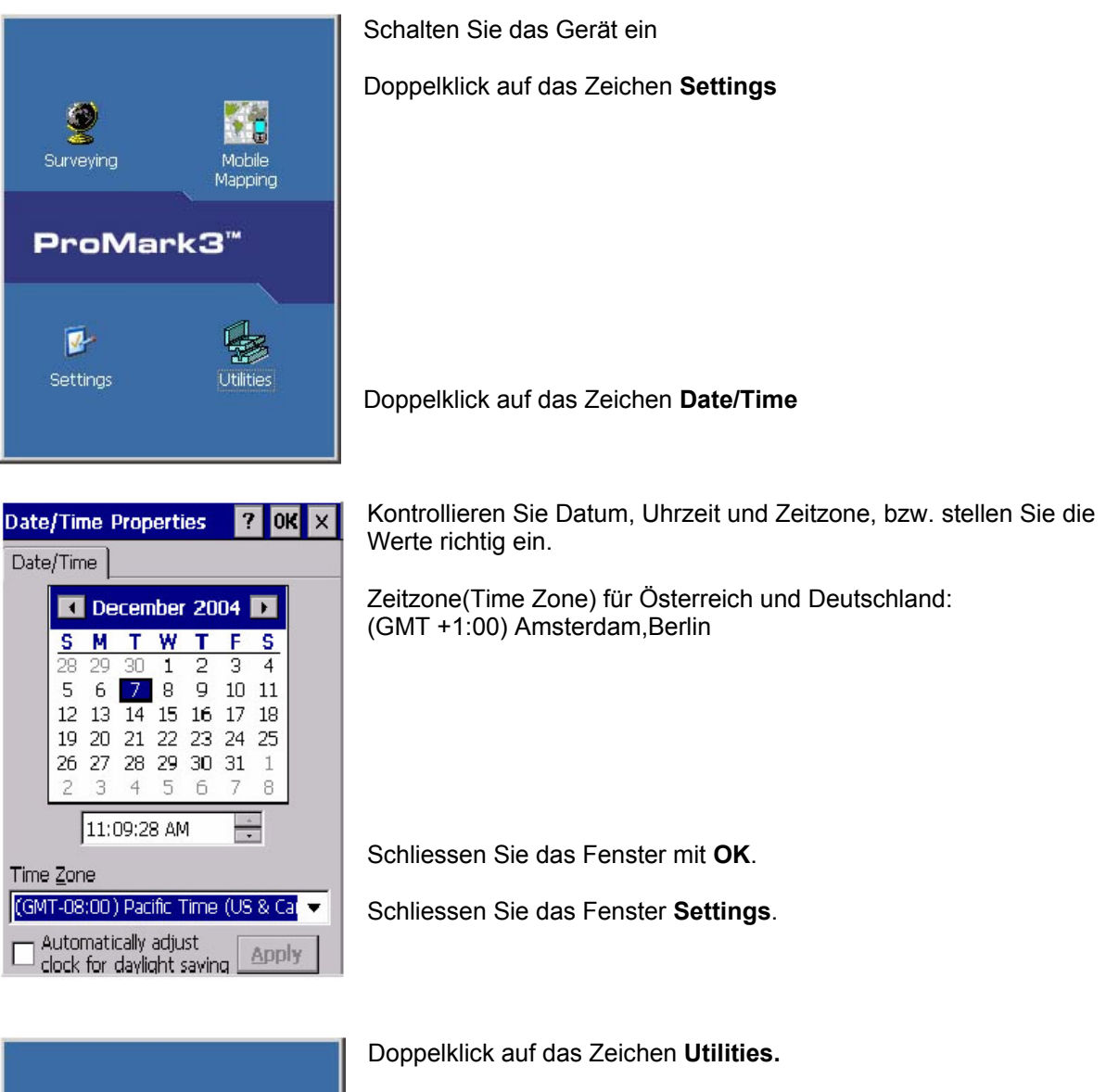

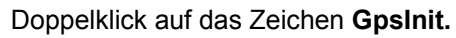

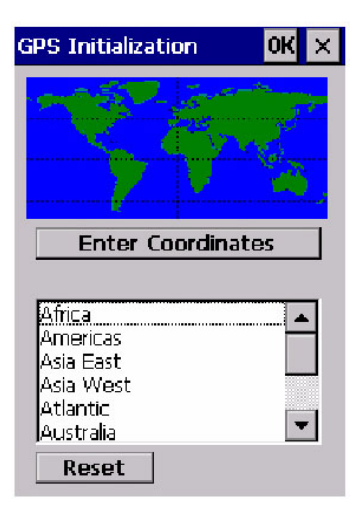

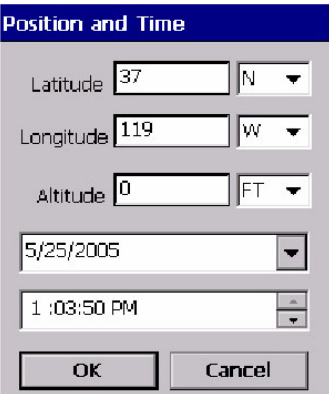

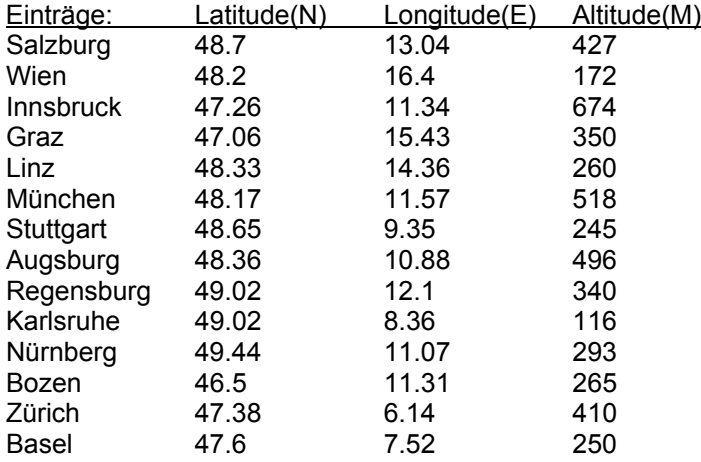

Kontrollieren Sie noch Uhrzeit und Datum Schliessen Sie das Fenster mit **OK**

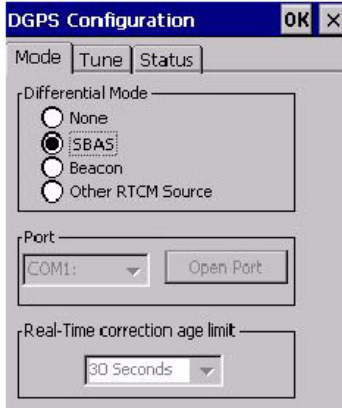

Wählen Sie **Europe** mit **Doppelklick.**  Wählen Sie Ihr **Land** mit **Doppelklick.** 

Die Einträge Latitude und Longitude können, falls Sie sich im freien befinden durch das Gerät selbst ermittelt werden.

Doppelklick auf **DGPSConfig** (rechts unten im Fenster Utilities)

Stellen Sie das Gerät auf **SBAS**

Schliessen Sie das Fenster mit **OK**.

Schliessen Sie das Fenster **Utilities**.

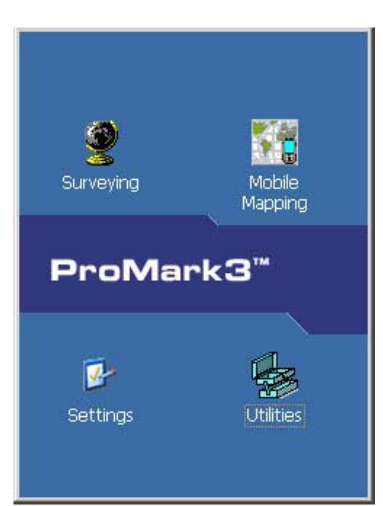

#### Doppelklick auf das Zeichen **Surveying.**

Betätigen Sie die **Gummitaste MENU.** 

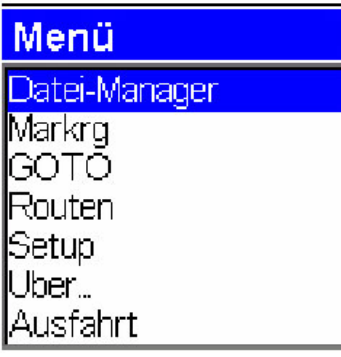

Klicken Sie auf **Setup.** 

Klicken Sie auf **Speicher.** 

Stellen Sie **SD-Karte** ein.

×

**Speicher** erner Spe SD-Karte

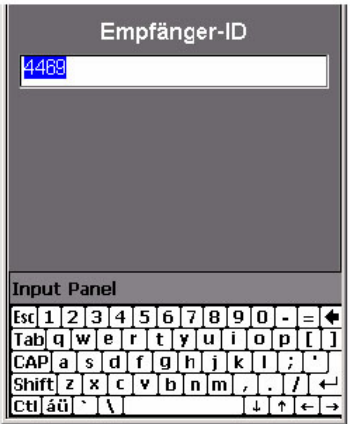

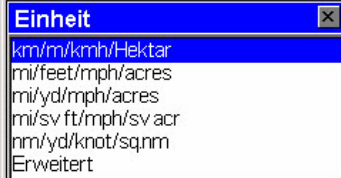

#### Klicken Sie auf **Empfänger-ID**

Geben Sie für jedes Gerät eine andere Bezeichnung ein. Unser Vorschlag:

Das Fenster Speicher wird wieder automatisch geschlossen.

Für das Basisgerät: BAS + eine zus. Zahl (z.B. "BAS7") Für den Rover: ROV + eine zus. Zahl (z.B. "ROV7")

Kleben Sie auf die Basisstation hinten(auf den Akku) einen Tixostreifen, damit Sie die Geräte auseinander kennen ohne Sie dabei einschalten zu müssen.

Schliessen Sie das Fenster mit der Gummitaste **ENTER** oder mit dem Enter-Symbol auf der Bildschirmtastatur.

Klicken Sie auf **Einheit**.

Stellen Sie auf **km/m/kmh/Hektar.** 

Das Fenster wird wieder automatisch geschlossen.

## **Servicefunktionen**

## **Kontrollpunkte und Codierungen löschen**

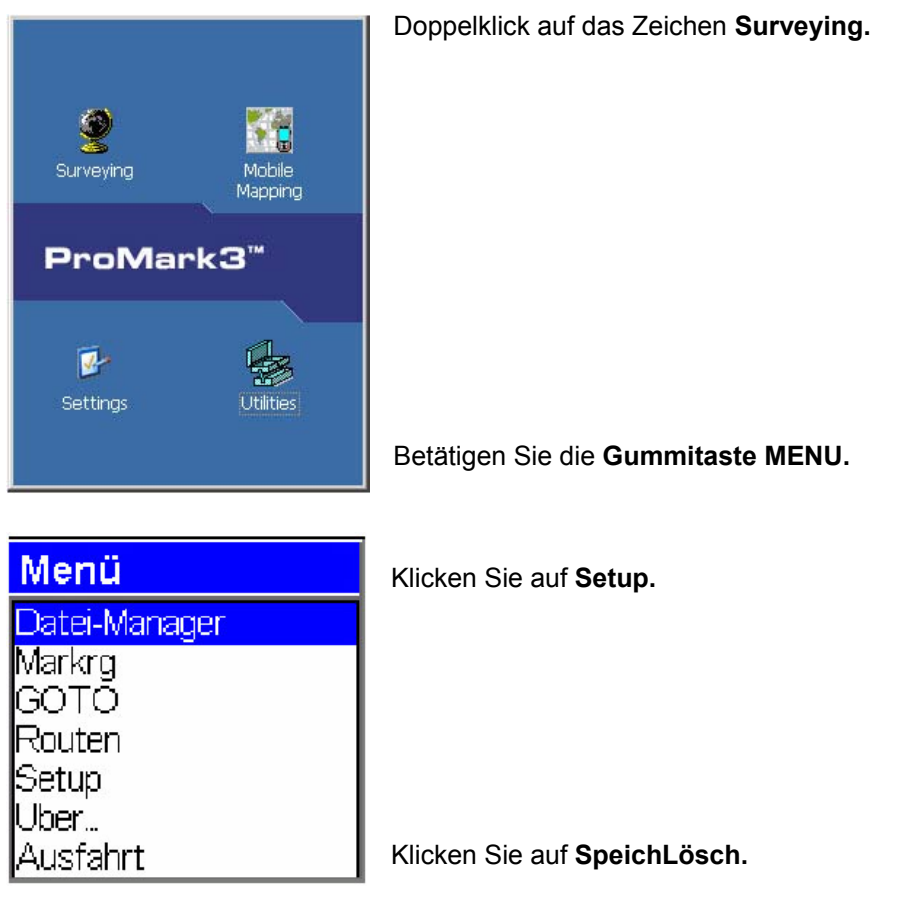

Hier können Sie die **Kontrollpunkte** wieder löschen und **Punkt-Beschreib**.(Codierungen) wieder löschen.

## **Sprache einstellen**

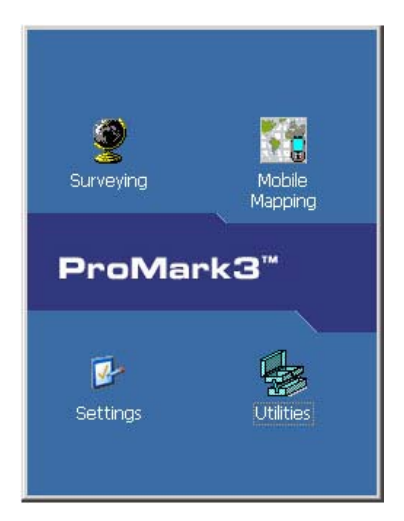

Doppelklick auf das Zeichen **Surveying.** 

Betätigen Sie die **Gummitaste MENU.** 

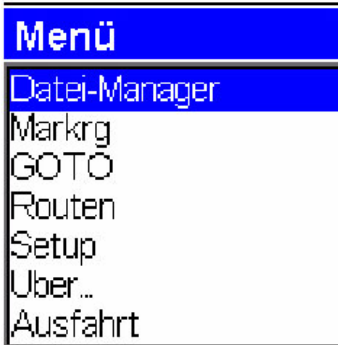

Klicken Sie auf **Setup. Setup ist der 3.Eintrag von unten. Sie können es bei verstellter Sprache vielleicht nicht lesen!**

#### Klicken Sie auf **Sprache Sprache ist der unterste Eintrag. Sie können es bei verstellter Sprache vielleicht nicht lesen!**

## **Uhrzeit einstellen**

Wenn das Gerät längere Zeit gelagert und nicht benutzt wurde, insbesondere bei niedrigem Akkustatus, kann es vorkommen, dass sich die Uhrzeit verstellt.

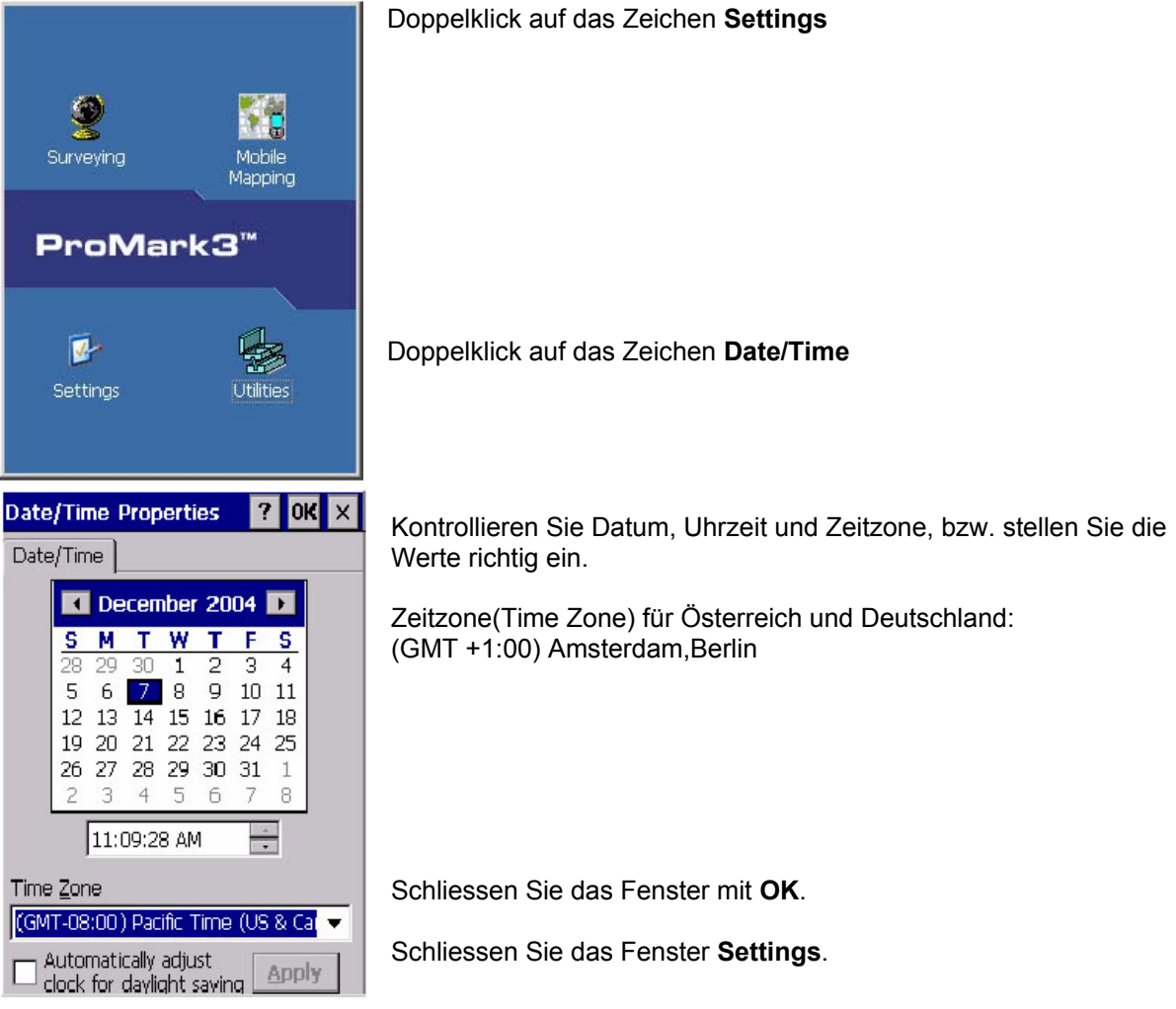